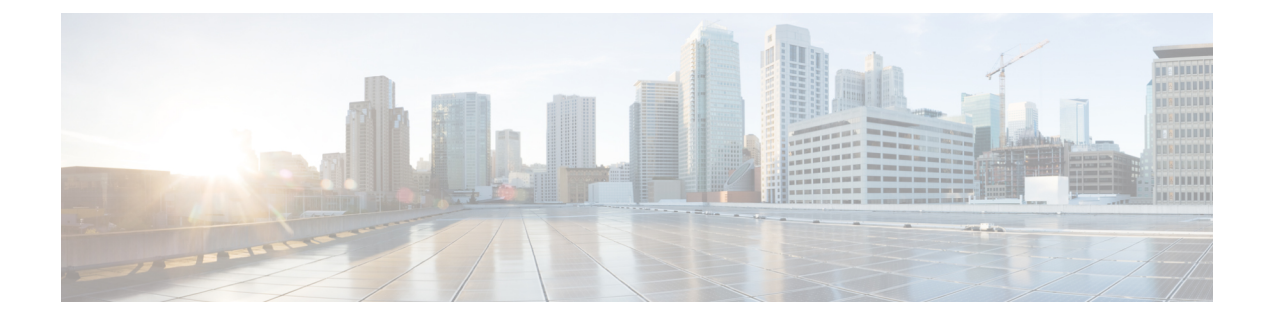

## **Viewing Server Information**

This chapter contains the following sections:

- About Server [Information,](#page-0-0) page 1
- [Viewing](#page-0-1) Server details, page 1

## <span id="page-0-0"></span>**About Server Information**

The **Server Information** section displays the following information about your server:

- **Overview**—Displays server properties, such as the manufacturer name and product name, and Server Summary, CPU Processors, and CPU Cores.
- **Inventory**—Displays detailed information about CPUs, Memory, IO, Storage, BIOS, and PCI.
- **Status**—Displays the health of the subsystems on your server such as CPUs, memory, storage, and CIMC.
- **Sensors**—Displays current sensor readings, such as memory temperature and error codes (ECC), from Intelligent Platform Management Interface (IPMI).

## <span id="page-0-1"></span>**Viewing Server details**

## **Procedure**

- **Step 1** In the **Navigation** pane, expand **Server Information**. **Step 2** Click the option for which you want to display the details in the **Contents** pane.
	- For example, click **Inventory** to view information about your server's subsystems.

 $\mathbf{I}$ 

I